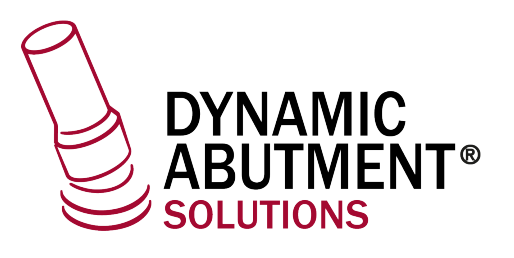

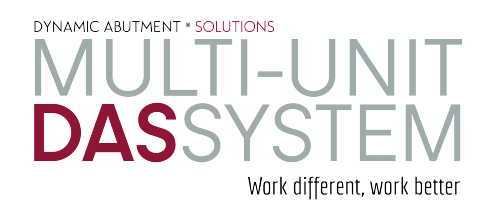

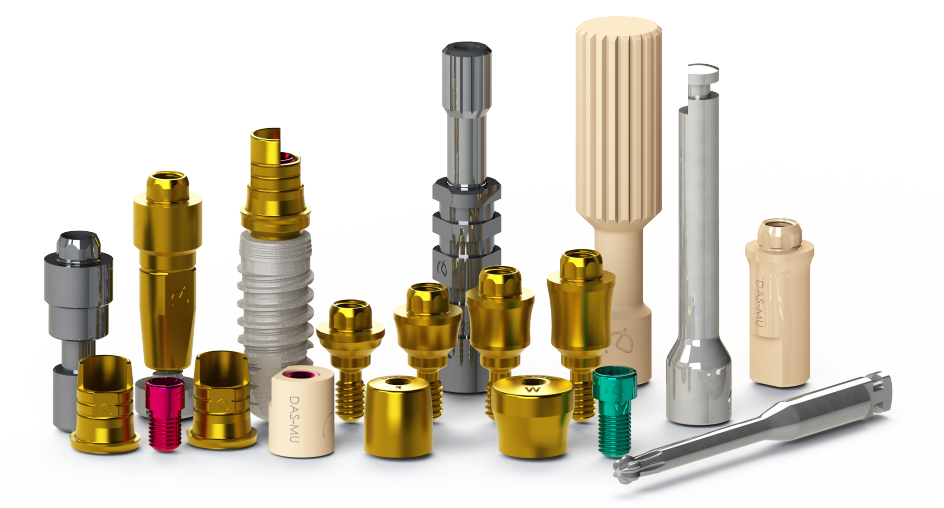

## **INSTRUCTIONS FOR USE**

 **DYNAMIC ABUTMENT**® **SOLUTIONS**

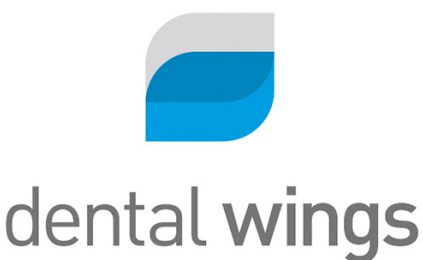

INST\_DW\_MU\_202\_01 INST\_DW\_MU\_202\_01

## **INTRODUCTION**

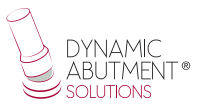

When the Dentalwings DWClient program is started, the following screen appears to define the new work order ("Order Creation").

When selecting "Order Creation", the following screen will appear, where the type of work to be done must be defined. Select the dentist, patient, type of prosthesis, material, subtype of prosthesis, etc.

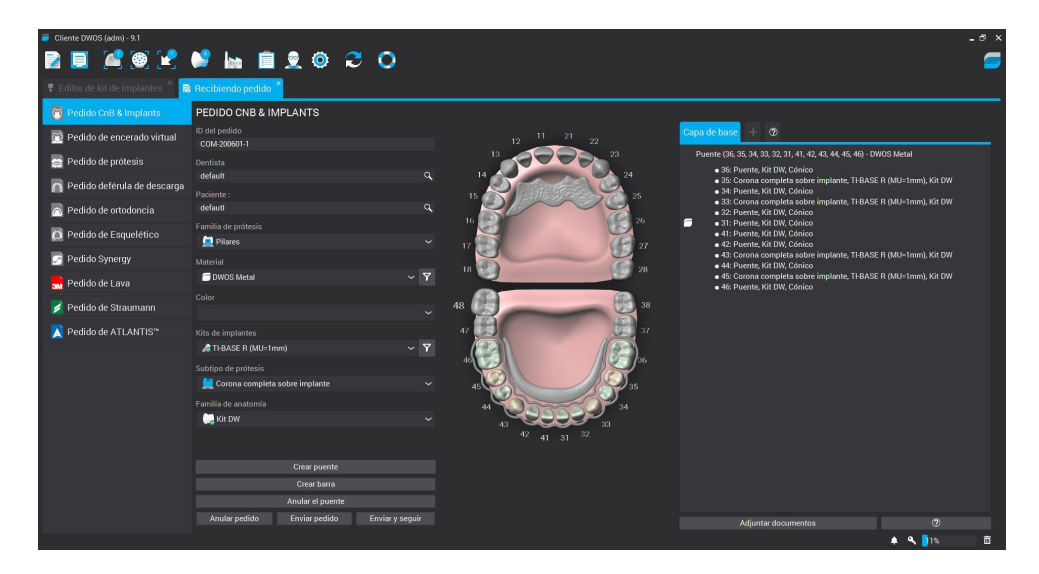

Select "Abutments" in the prosthesis family, the desired material and color, in "Prosthesis subtype" select a work on implants since it will be worked with tibases, direct to implant or with direct to provisional implant and in "Implant Kit" select "DAS" and the desired code.

## **Select Dynamic Abutment Solutions library (DAS\_MU)**

When selecting the DAS library to work with the Multi-Unit DAS system, you can choose from different Scanbody systems for scanning, which are:

- DAS Scanbody Multi-Unit
- DAS ScAnalog Multi-Unit (For more information on how to work with a ScAnalog, request specific ScAnalog Instructions for Use).
- Dynamic Scanbody (8mm, 10mm and 12mm, with your choice of I or IG adapters).

Then with the type of Scanbody you must choose the compatibility of the implant (such as Nobel Biocare, Straumann, Astra, Zimmer, etc).

The DAS libraries have, as mentioned above, different Scanbody options, which are represented by the following nomenclatures:

DAS\_MU\_XXXX\_PREMIUM - Library with Multi-Unit Scanbody DAS\_MU\_SA\_XXXX\_PREMIUM - Library with Multi-Unit ScAnalog DAS\_MU\_I/IG\_HH\_XXXX\_PREMIUM - Library with Dynamic Scanbody (for rotary prosthetic option only)

Nomenclature:

DAS = Dynamic Abutment Solutions

 $MU = Multi$ -Unit

 $XXX =$  Compatibility (Example 0040)

PREMIUM = It has the prosthetic options of Tibases, Direct to Implant, Direct to Provisional Implant, both Direct to Implant with real connection values for milling. Also the option of Digital analog .

SA = ScAnalog

I/IG = Standard Adapter I or Adapter 3mm IG

HH = Scanbody height, can be 8mm, 10mm or 12mm.

The company has a listing (PDF) which matches the implant with a number, such as the compatibility DAS MU\_0001\_PREMIUM represents Biomet 3I Certain Narrow Platform.

The same number can have more than one compatibility, e.g. DAS\_MU\_0024\_ PREMIUM is compatible with Nobel Biocare Branemark Regular Platform, but will also be compatible with external hexagons that are compatible with the dimensions of the external hexagon of Branemark Regular Platform.

Once the compatibility to work with has been selected, the type of work to be done is now decided. One of the most important advantages of the system is that it has different work options.

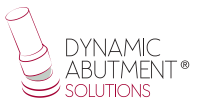

Ti-Base\_NR = Titanium Base Non-Rotating Ti-Base  $R =$  Titanium Base Rotating Direct NR = Direct to implant Non-Rotary Direct  $R =$  Direct to implant Rotary Direct NR Provisional = Direct to implant for non-rotating temporaries Direct  $R$  Provisional = Direct to implant for rotating temporaries

As shown in the previous images, each prosthetic option is followed in brackets by the Multi-Unit option you wish to work with, such as MU=1mm, which means that it is the Multi-Unit of 1mm in gingival height with which you wish to work and design the prosthesis.

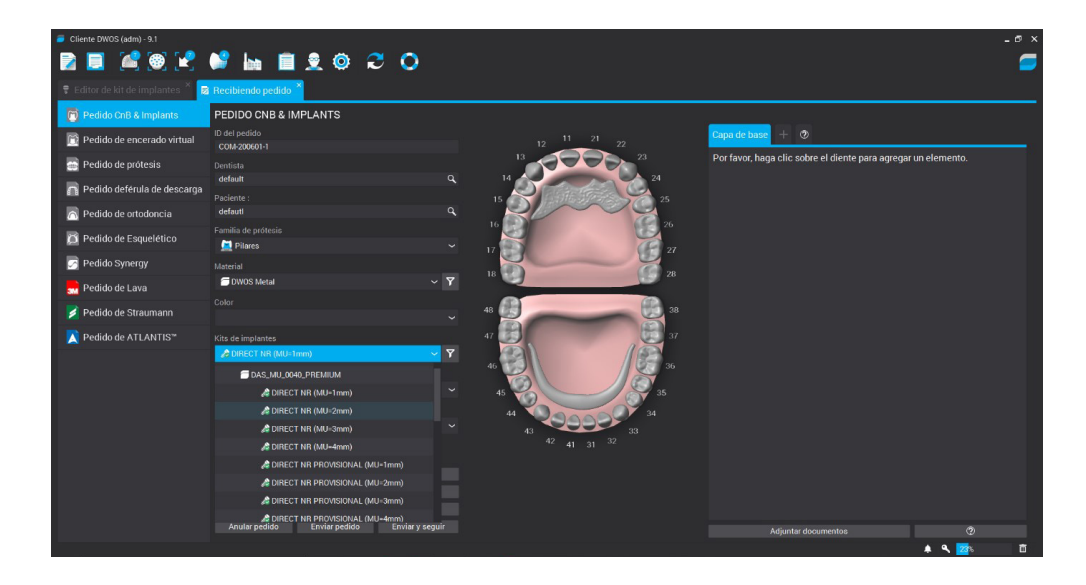

Once all the work has been defined, the next step is to select the scan files or to perform the scan if it has not yet been done.

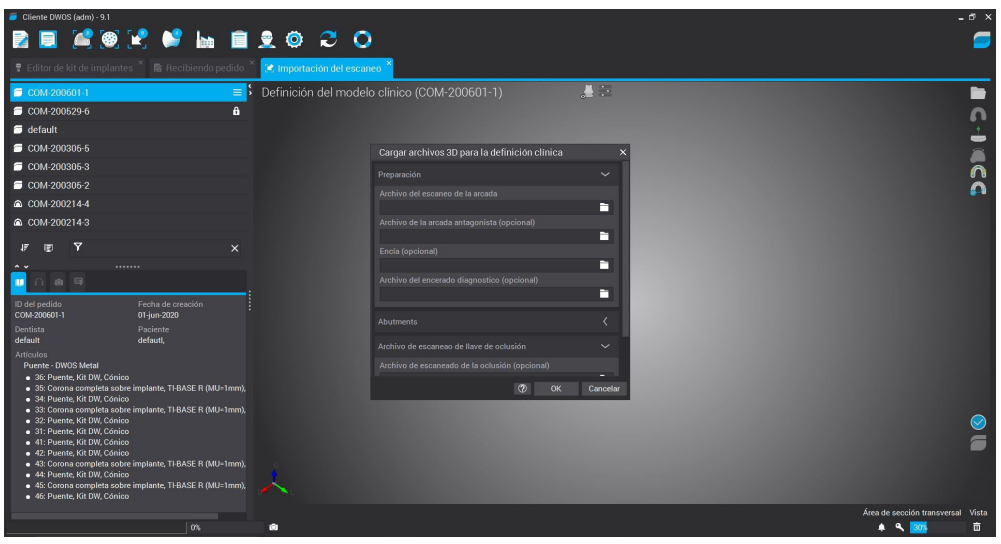

The next step is to orientate the scanned model and then select the area where the scanbody is located, as shown in the image below.

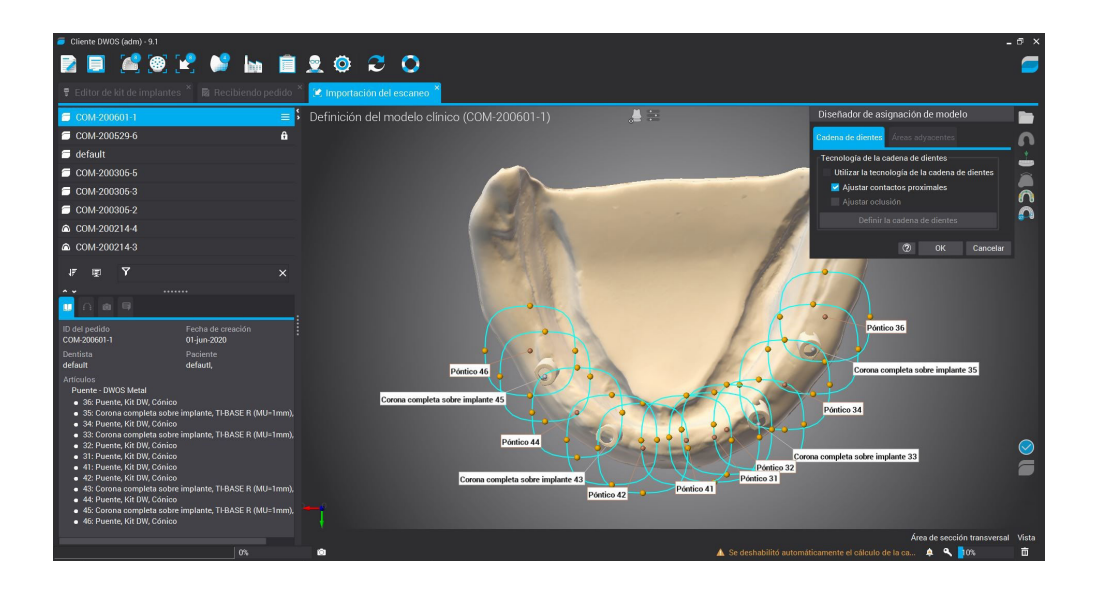

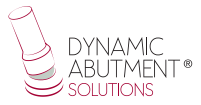

Repositioning zone with 3 points of the scanbody. Three points are selected as shown in the image below and then fine reposition is selected to finish setting the scanbody.

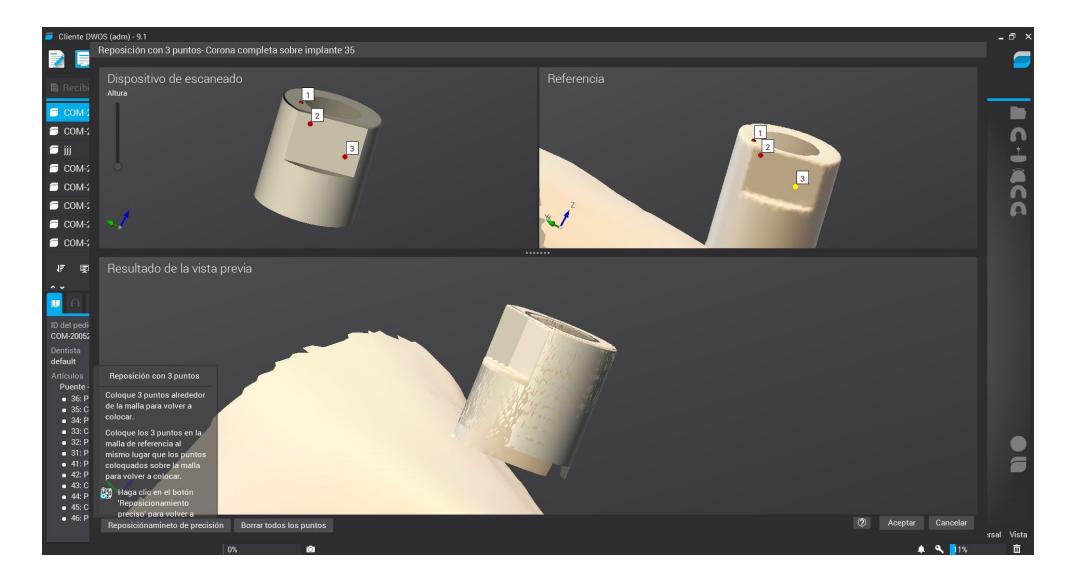

The cervical line is defined, where you can modify the radical height, the angle of inclination of the line, etc.

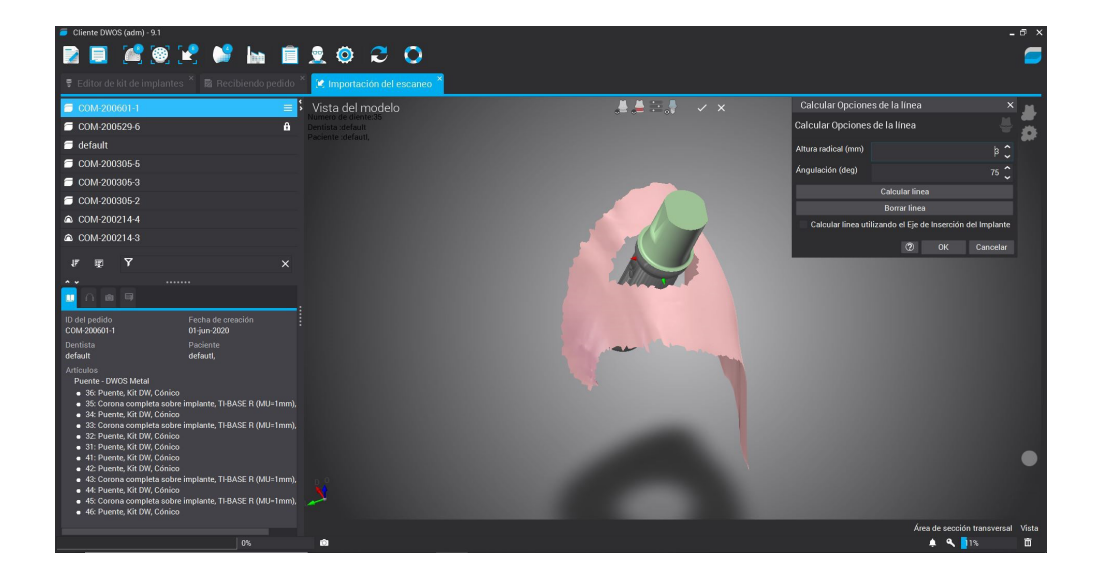

The insertion axis and the abutment parameters are defined below.

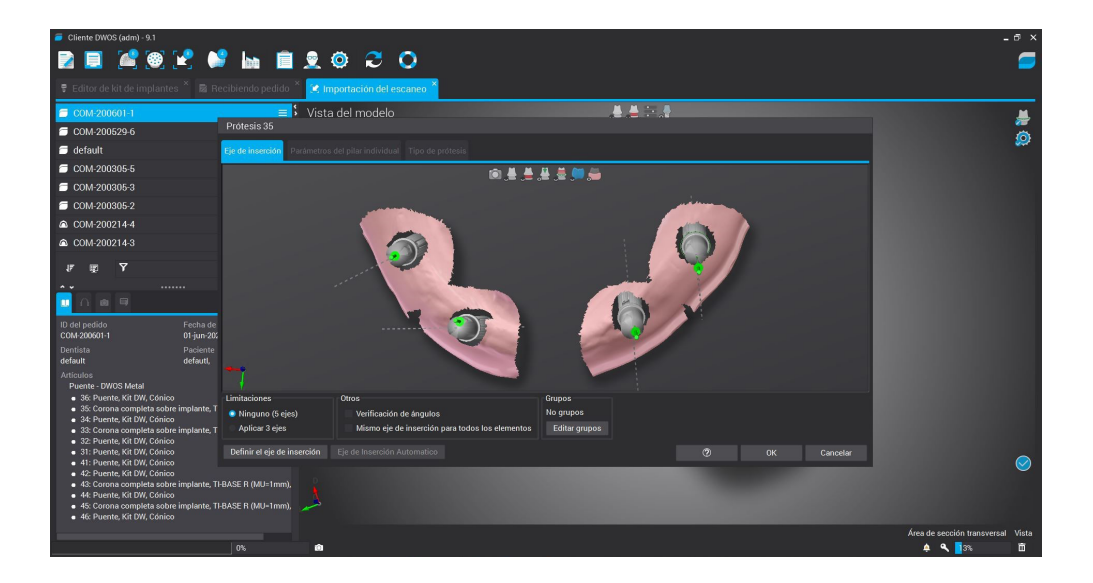

Then select "CAD Station" and design the structure.

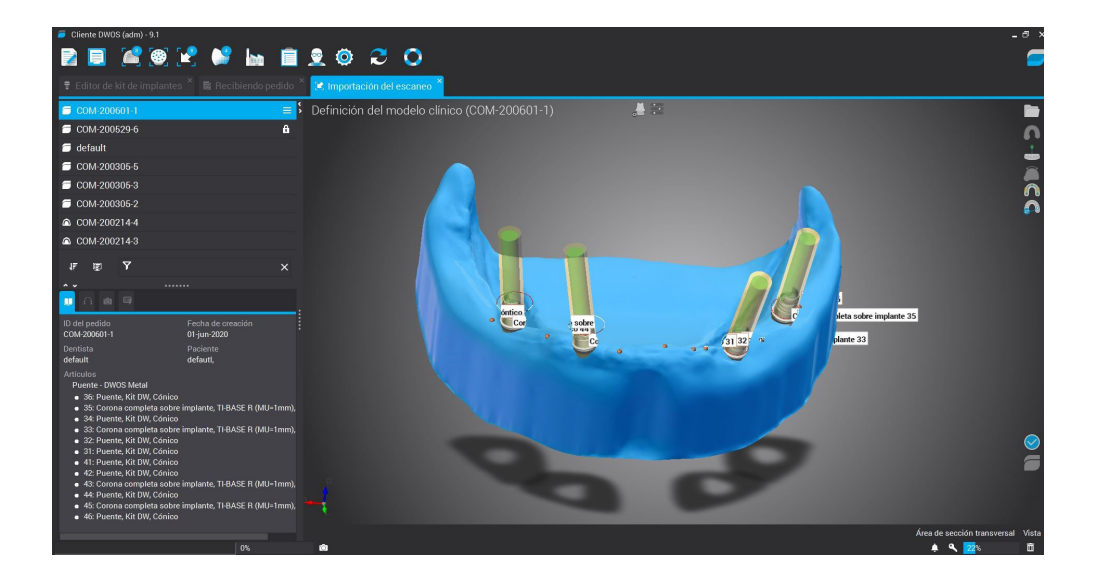

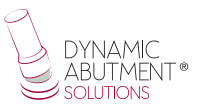

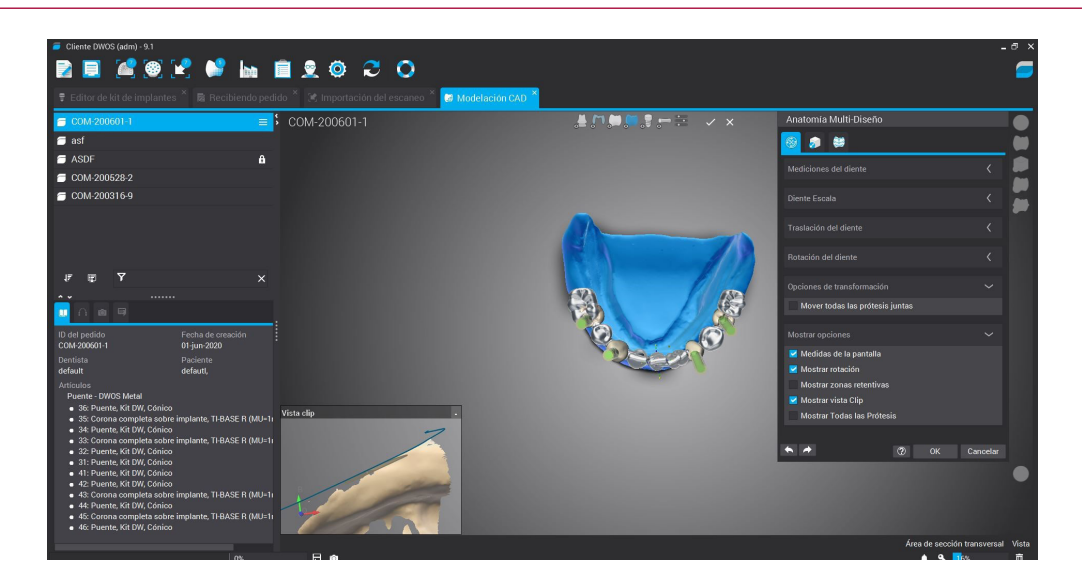

If you want to change the angle of the chimney, right click on the structure and select " Axis Adjustment " as shown in the following picture.

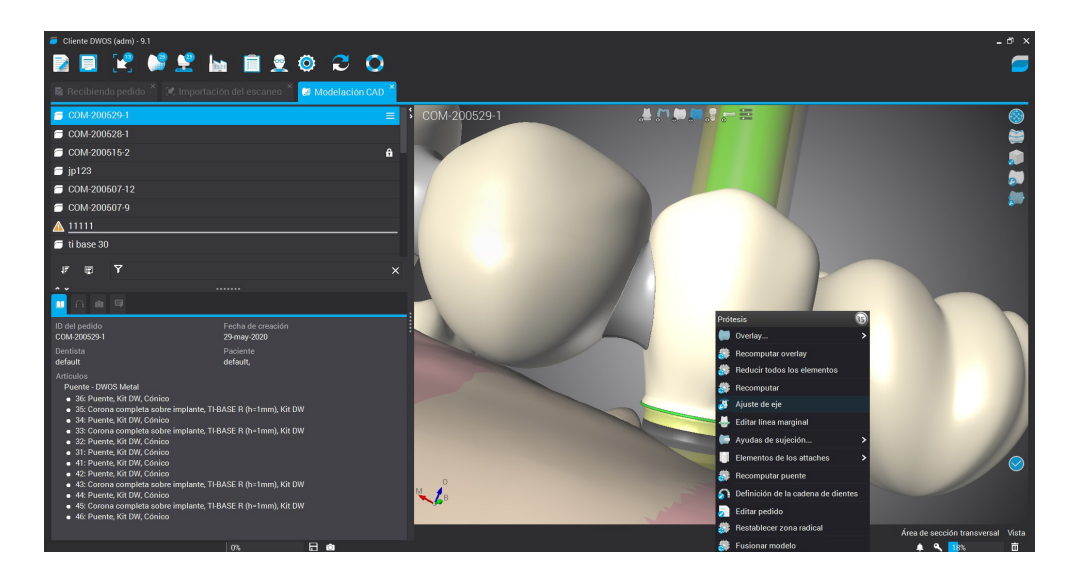

You will then find some options where you can change the channel angle.

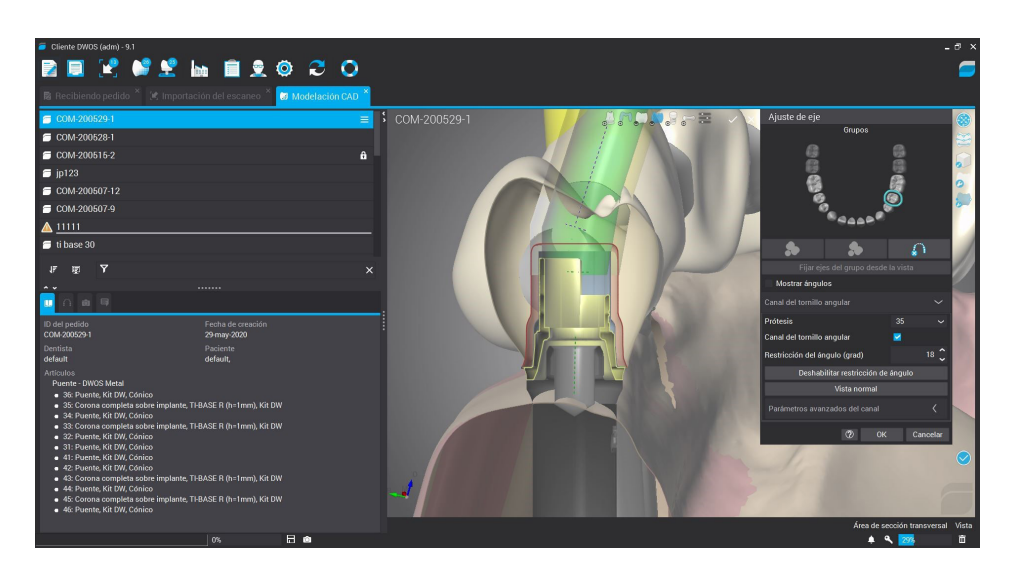

Modification of the angled channel is carried out if necessary and the project is completed.

A very important point is to be able to change the Multi-Unit without rescanning the model or calling the patient back for a Multi-Unit gingival height change scan.

When the prosthesis is being designed and it is observed that it may be necessary to change the gingival height of one or more Multi-units, the prosthetist can communicate with the clinician and show him/her the design and possible change of the Multi-unit. With the Dynamic Abutment Solutions work system and the Multi-Unit library, it is possible to change the Multi-Unit in the virtual design and to design and mill the prosthesis without rescanning. This way the clinician only has to change the Multi-Unit(s) that are changed in the design on the patient and will have the job solved without the need for multiple scans or multiple designs.

The following explains how the options are activated and how they work.

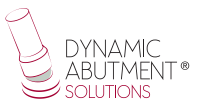

Next picture shows a standard design at Dentalwings.

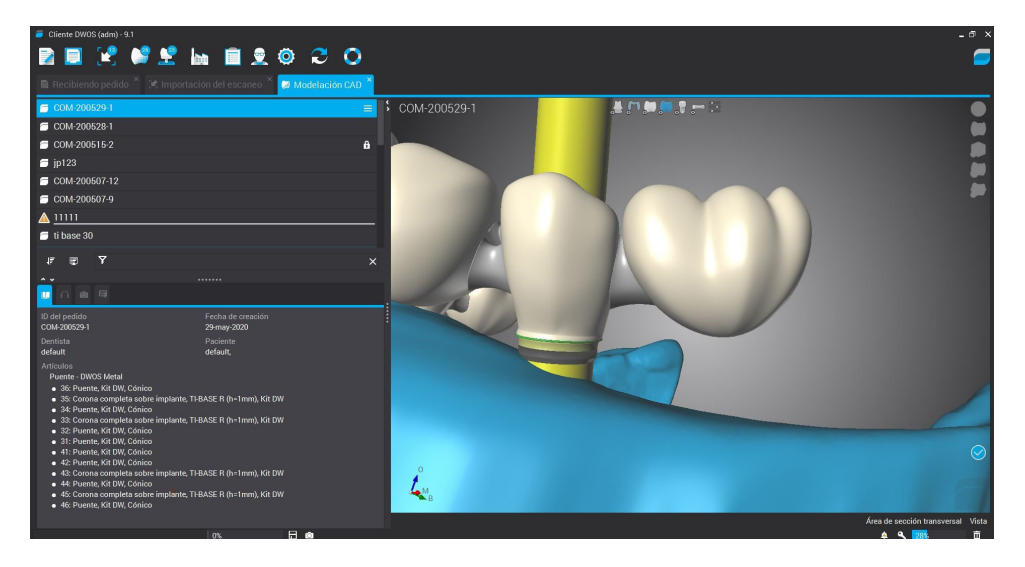

To change the Multi-Unit it is necessary to right click on the prosthesis and then click on "Edit Order" as shown in the image below.

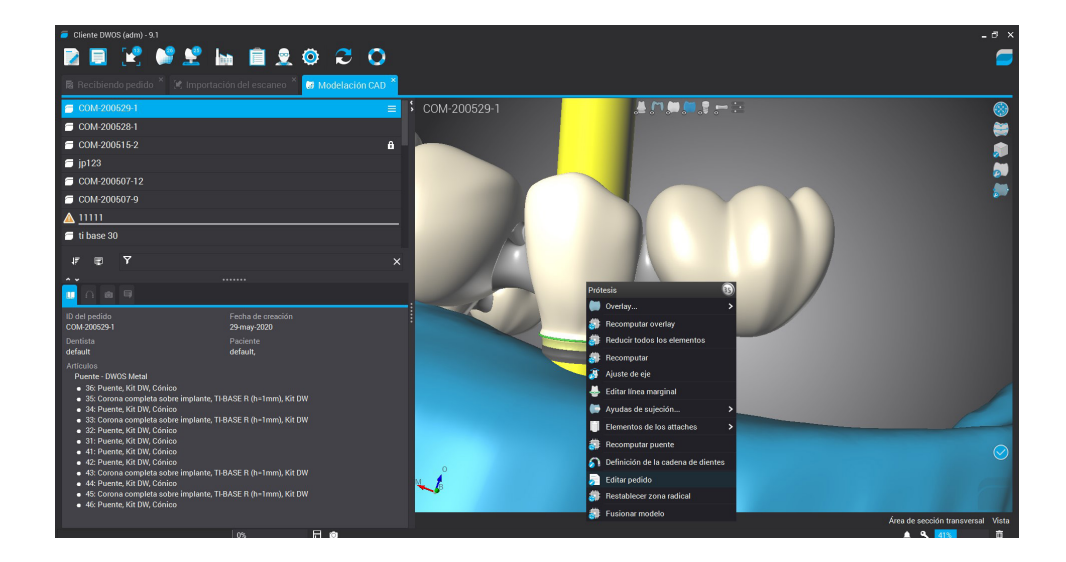

The following screen will appear where you can change the MU.

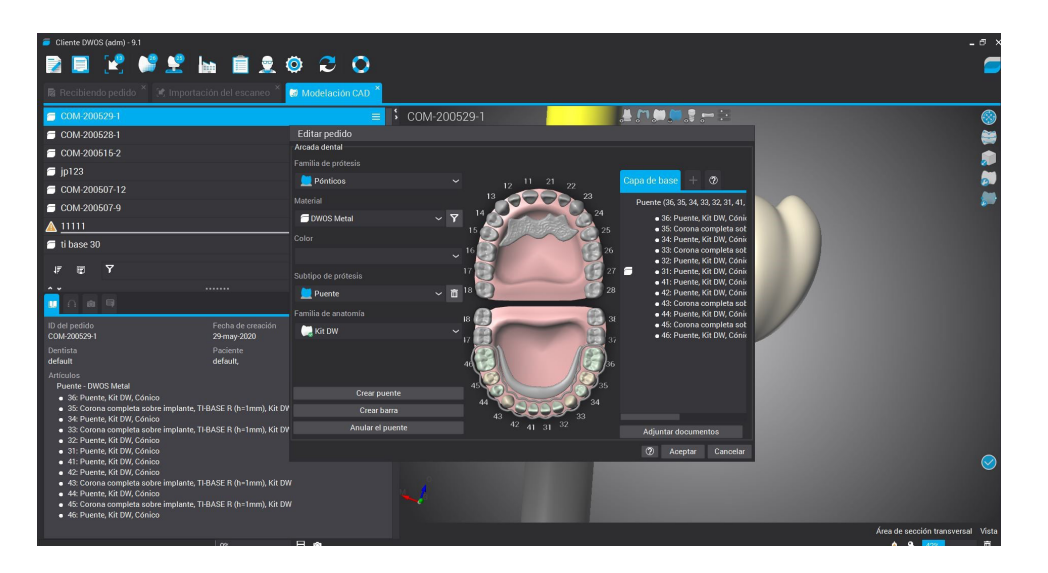

Click on the MU to be modified and then select the new gingival height of the MU.

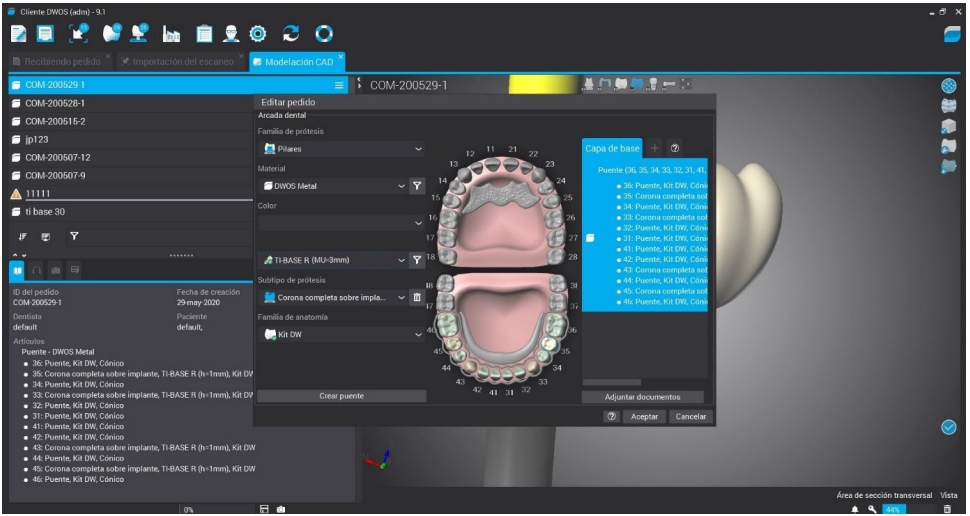

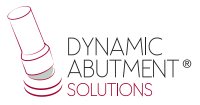

As explained in the first order, the selected MU was 1mm, as you can see you can change it as shown in the previous picture, now the new MU is 3mm. Make the change on the MU(s) you want to change and click OK.

Note: you can only make the changes in Rotational, because if you change to Non-Rotational, then in clinical when changing the Multi-Unit in the mouth it is impossible to maintain the position of the anti-rotational as at the beginning.

The software automatically makes the change as you can see in the following image.

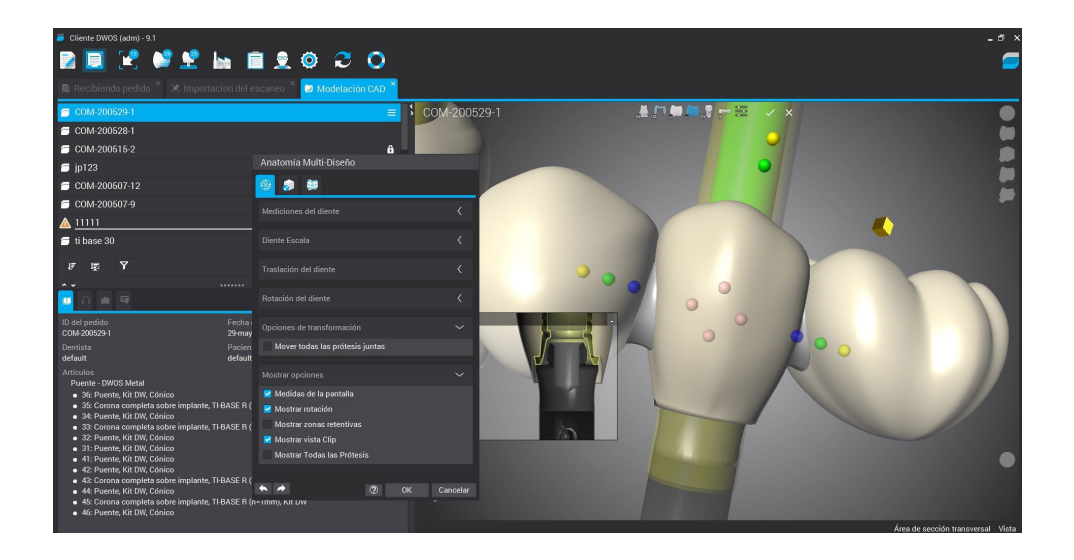

As you can see in the image above, the MU now in the design is the 3mm. We finish the design in case we need to make any changes and finish the work.

Once the work is finished, the design of the model can be made for its later printing in 3D.

## **Digital Analog**

Once the work has been completed, the dental model can be designed for subsequent 3D printing. Select "Virtual Model Builder".

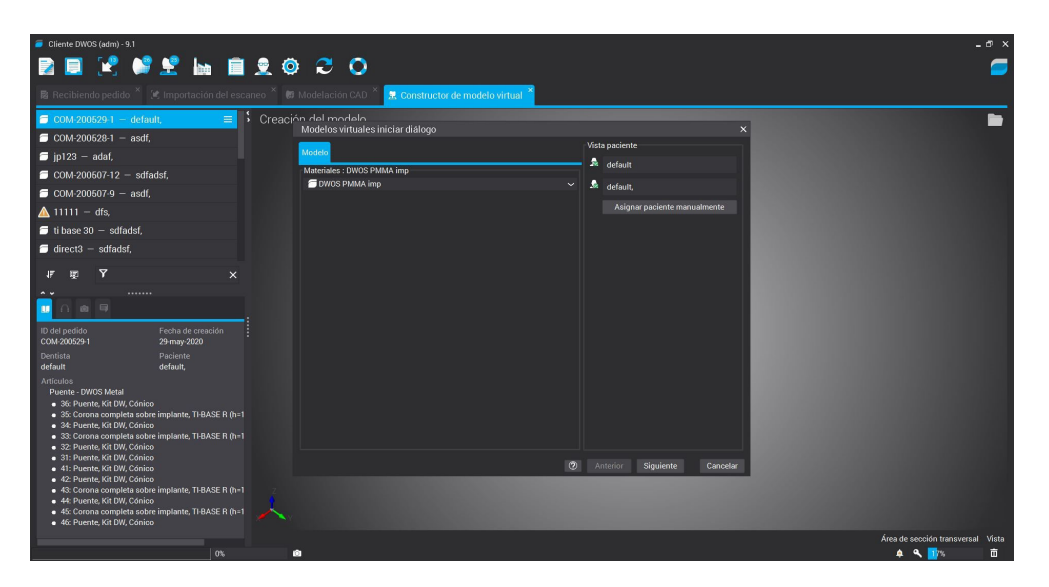

Then we proceed to the design of the model where you can modify parameters as you can see in the following images.

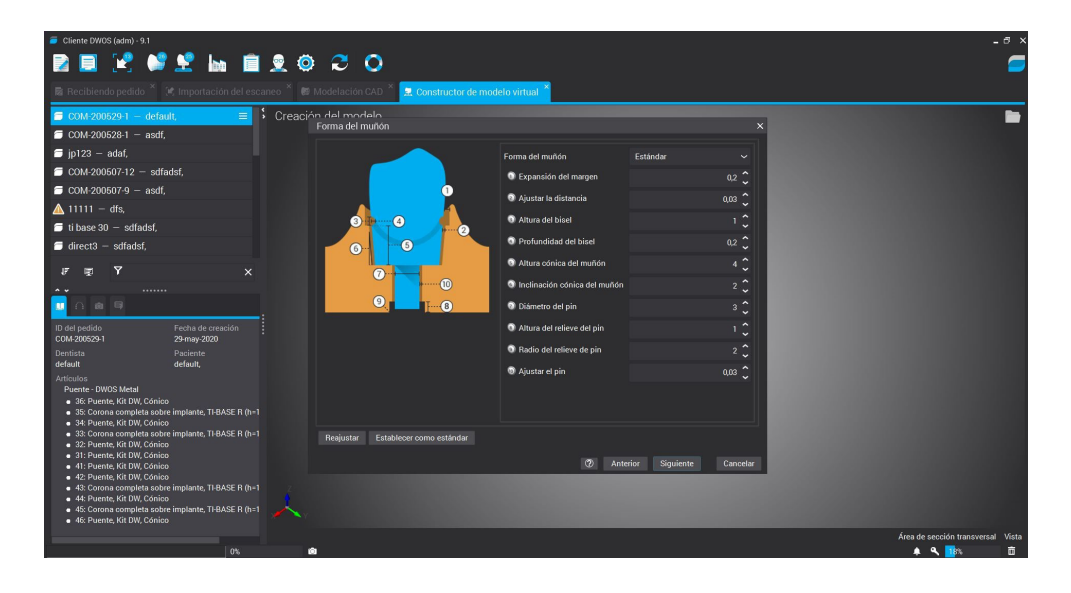

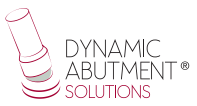

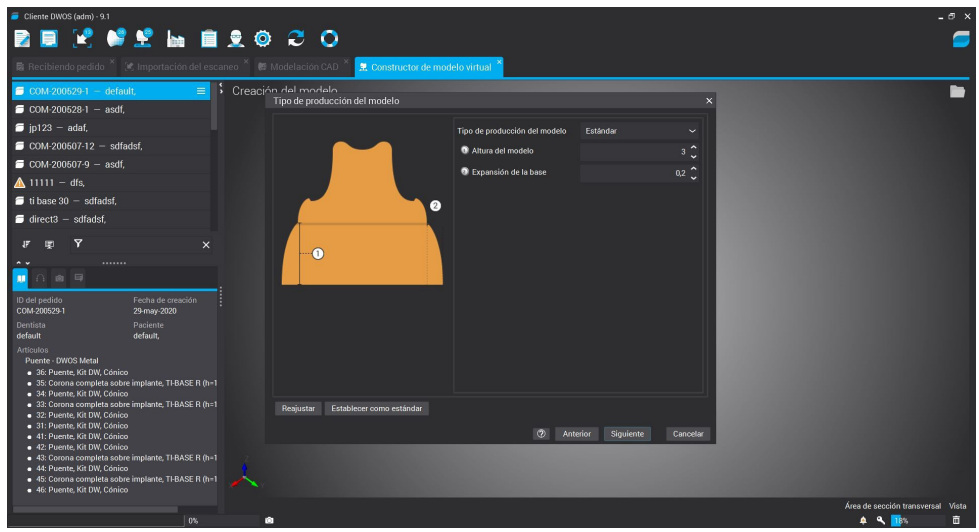

Finally, we get the 3D model to print with the hole to place the digital analog.

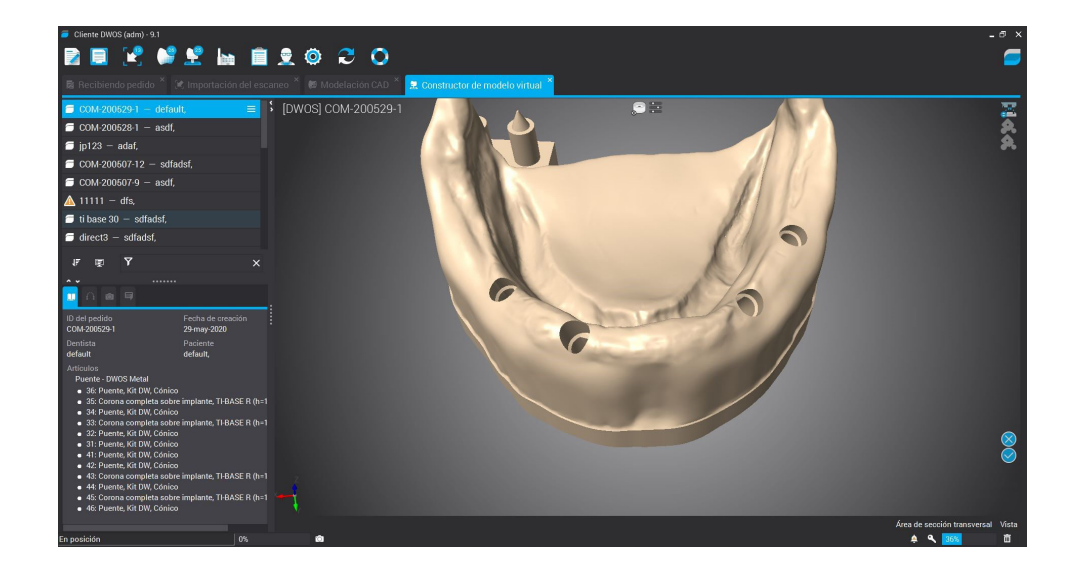